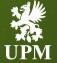

# **UPM Registration Guide 2023**

February 2023

## Agenda

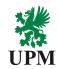

**AGENDA** 

Guide content list

**INTRODUCTION** 

**UPM's Introduction information** 

**SAP BUSINESS NETWORK** ACCOUNT

SAP Business Network account creation and adding new users

**REGISTRATION QUESTIONNAIRE** 

Registration Questionnaire Guide

**BANK QUESTIONNAIRE** 

Bank Questionnaire

**SUPPORT** 

Support information

Q&A

Answers to frequently asked questions

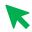

Click on the button to navigate to the required section.

#### Introduction

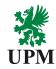

**AGENDA** 

**INTRODUCTION** 

SAP BUSINESS NETWORK ACCOUNT

REGISTRATION QUESTIONNAIRE

BANK QUESTIONNAIRE

**SUPPORT** 

Q&A

#### Dear Supplier,

UPM is utilizing procurement portal SAP Business Network.

Connect with UPM on SAP Business Network by:

- 1. Creating Company's SAP Business Network Account or establishing Trading Relation with existing Account
- 2. Qualifying your company to conduct business with UPM

This Registration Guide is intended to help you with Registration and Qualification Questionnaires.

#### **SAP Business Network Registration Steps**

Receive registration invitation

Sign up or Log in

Fill in the SAP Business Network Registration Form and Bank Questionnaire

Wait for UPM's review and approval

Registration Approval & Completion

## **Supplier Registration – Access guide (1/4)**

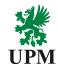

<u>AGENDA</u>

INTRODUCTION

SAP BUSINESS NETWORK ACCOUNT

REGISTRATION QUESTIONNAIRE

BANK QUESTIONNAIRE

**SUPPORT** 

Q&A

You have received invitation from UPM to register. Example of the invitation is visible on the right side of this slide.

Please note that the invitation is sent from the following address:

s4system-prodeu@eusmtp.ariba.com

The invitations is linked with the email address to which the invitation was sent. If you are not the responsible person to perform the registration for UPM please contact us via email on the following address:

Join.Ariba@upm.com

Dear - -

uses Ariba Network to manage its sourcing and procurement activities, and to collaborate with its suppliers. In the registration process you provide and update your basic organizational information. We kindly ask you to keep the information up-to-date also after the first registration. This ensures your company profile and contact data is correct across UPM.

The registration process starts with a creation of an Ariba Network account, after which you will be directed to UPM supplier registration questionnaire. If AniaK Test1 already has an account on the Ariba Network, log in with your username and password, and you will get to the UPM registration questionnaire immediately.

In the registration process, we ask you to commit to the UPM Supplier and Third Party Code, which sets the minimum requirements for our suppliers on social and environmental responsibility.

Please follow the link Click Here to Start the registration. Using the Google Chrome browser is recommended.

Registration instructions, Frequently Asked Questions, and more information about joining UPM on the Ariba Network, visit <a href="https://www.upm.com/about-us/for-suppliers/join-upm-on-the-ariba-network/">https://www.upm.com/about-us/for-suppliers/join-upm-on-the-ariba-network/</a>. In case questions or issues that are not solved by the material provided on the webpage, please contact <a href="mailto:join.ariba@upm.com">join.ariba@upm.com</a>

Click on the hyperlink or copy and paste full address link to internet browser.
Note that SAP Business Network recommended browser is Chrome.

## **Supplier Registration – Access guide (2/4)**

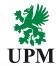

<u>AGENDA</u>

**INTRODUCTION** 

SAP BUSINESS

NETWORK

ACCOUNT

REGISTRATION QUESTIONNAIRE

BANK QUESTIONNAIRE

**SUPPORT** 

<u>Q&A</u>

## If you already have the SAP Business Network account:

- Once you will be redirected to the SAP Business Network Suppliers Login page. Click Log in option
- Provide login credentials to your existing SAP Business Network account
- 3. If you face troubles with accessing your account due to the missing credentials, please follow instruction from Q&A section. Click HERE to see it

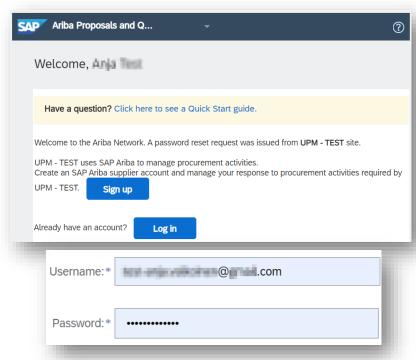

## **Supplier Registration – Access guide (3/4)**

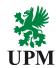

#### AGENDA

<u>INTRODUCTION</u>

SAP BUSINESS NETWORK ACCOUNT

REGISTRATION QUESTIONNAIRE

BANK QUESTIONNAIRE

**SUPPORT** 

Q&A

#### If SAP Business Network is new for you, please register:

- I. Click on Sign-up button
- 2. On the redirected page please provide all required information in order to create new SAP Business Network account
- 3. In "Tell us more about your business" part use the Add button or Browse hyperlink to provide your company's profile Service Category. For more information about this part go to Q&A or click HERE

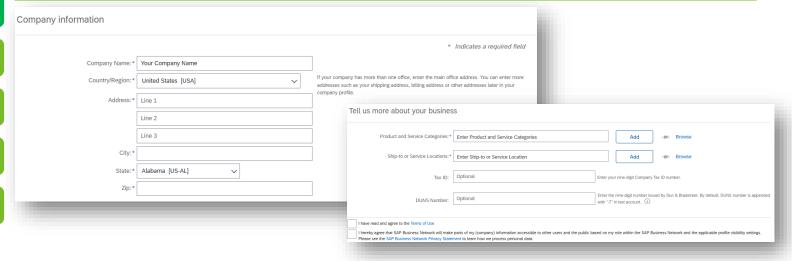

## Supplier Registration – Access guide (4/4)

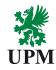

7 | © UPM

| <u>AGENDA</u>                      | In User account information section set Username and Password for your new SAP Business Network account.                  |                             |     |  |                                                                                                    |
|------------------------------------|----------------------------------------------------------------------------------------------------|-----------------------------|-----|--|----------------------------------------------------------------------------------------------------|
| INTRODUCTION                       | Note that Username will become your login to SAP Business Network which must have email format.  User account information |                             |     |  |                                                                                                    |
| SAP BUSINESS<br>NETWORK<br>ACCOUNT | Name:* Jo                                                                                                    | lohn                        | Doe |  | * Indicates a required field SAP Business Network Privacy Statement                                                                                                    |
| REGISTRATION<br>QUESTIONNAIRE      | Email:*                                                                                                    | Use my email as my username |     |  |                                                                                                    |
| <u>BANK</u><br>QUESTIONNAIRE       |                                                                                                    | Enter Password              |     |  | Must be in email format(e.g john@newco.com) (i)  Passwords must contain a minimum of eight characters including upper and lower case letters, numeric digits, and special characters. (i)                      |
| SUPPORT                            |                                                                                                    | Repeat Password  English    |     |  | The language used when Ariba sends you configurable notifications. This is different than your web b                                                                                                    |
| <u>Q&amp;A</u>                     | Email orders to:*                                                                                                    | plette to frame and         |     |  | Customers may send you their orders through Ariba Network. To send orders to multiple contacts in your organization, create a distribution list and enter the email address here. You can change this anytime. |

UPM**BIOFORE-BEYOND** FOSSILS

# SAP Business Network Account – User Account Roles and Permissions 1/3

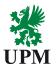

**AGENDA** 

#### There are two types of the users in SAP Business Network

INTRODUCTION

#### Administrator

SAP BUSINESS NETWORK ACCOUNT Every SAP Business Network ID (ANID) can have only one administrator assigned to the account.

REGISTRATION QUESTIONNAIRE

Administrator's role is automatically assigned to username and logging data used during registration the company in SAP Business Network. Administrator of the account is responsible for account set-up, configuration and management. Owner of this role can create users, assign roles and permissions and is also primary point of contact.

BANK QUESTIONNAIRE

#### User

**SUPPORT** 

Despite of the type of the account administrator can create up to 250 user accounts under one ANID. Users can have assigned different roles and permissions. Roles should correspond with the user's job responsibilities.

Q&A

**Note:** User can have access to all, or to specific customers. This set up can be changed only by Administrator of the SAP Business Network account.

# SAP Business Network Account – Creating roles and Users 2/3 (Available only under Administrator role)

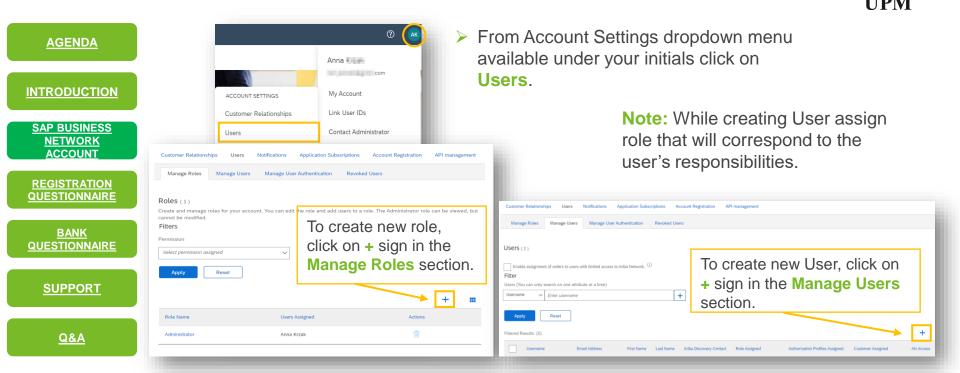

## SAP Business Network Account – User Account modification 3/3

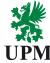

In the **Manage Users** tab pick on the User you want to modify by clicking on **AGENDA** Actions and then Edit Username **Email Address** Last Name Ariba Discovery Contact Role Assigned Authorization Profiles Assigned Customer Assigned AN Access Actions INTRODUCTION TestRole All(0) Actions ▼ TestUser@dummv.com TestUser@dummv.com User SAP BUSINESS PROFILE MGMT ROLE. All(0) \_\_\_\_l.com The Party - com **NETWORK ACCOUNT** Make Administrator Add to Contact List Remove from Contact List REGISTRATION Edit User QUESTIONNAIRE Click on the Reset Password button to View user information, revise role assignments, assign business units or reset user passwords. Ariba recommends only using the reset password functionality on this page when users have forgotten their password and their security question and answer. As a best practice, instruct users to click Forgot Password on the Ariba log in page if they forget their password. When you click Reset reset the password of the user. Password, Ariba resets the password and sends an email to the user with instructions to specify a new password and a new **BANK** secret question and answer. **QUESTIONNAIRE** Other options: Selected User Information Username: TestUser@dummy.com Email Address: TestUser@dummy.com First Name: Test Delete User **SUPPORT** Last Name: User Office Phone: +358 (111) 111111 Do not allow the user to resend invoices to the buyer's account. Make Administrator This user is the Ariba Discovery Contact (i) Limited access (i) Q&A Add or Remove from Contact List Reset Password

## **UPM Registration Questionnaire (1/3)**

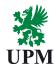

#### **AGENDA**

**INTRODUCTION** 

SAP BUSINESS

NETWORK ACCOUNT

REGISTRATION QUESTIONNAIRE

**BANK** 

**QUESTIONNAIRE** 

**SUPPORT** 

Q&A

- 1. All suppliers are provided with registration questionnaire to confirm supplier registration with UPM
- 2. To access the questionnaire login to your SAP Business Network account on: <a href="https://supplier.ariba.com">https://supplier.ariba.com</a>
- 3. Fill in all required data in the automatically opened UPM's Supplier Registration Questionnaire
- **4. Note** there is a time limit to Register so please do it shortly after receiving the invitation

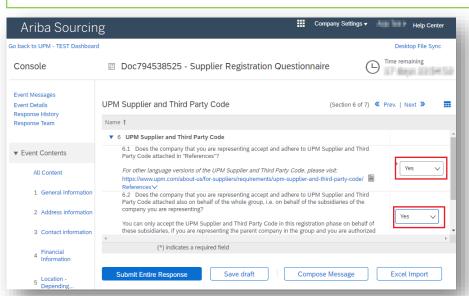

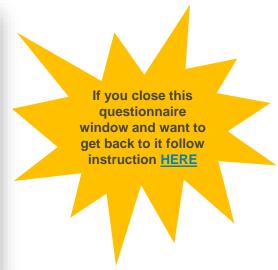

## **UPM Registration Questionnaire (2/3)**

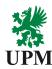

#### **AGENDA**

INTRODUCTION

SAP BUSINESS NETWORK ACCOUNT

**REGISTRATION** 

**QUESTIONNAIRE** 

**BANK** 

**QUESTIONNAIRE** 

Important steps in part 6 - UPM Supplier and Third-Party Code:

- Read and understand the UPM Supplier and Third-Party Code which is available on "References".
   NOTE: Accepting Third Party Code is prerequisite to cooperate with UPM.
- If you are unable to comply with UPM Supplier and Third-Party Code, you need to provide valid reasons for the non-compliance which will be individually reviewed by UPM Risk Department.

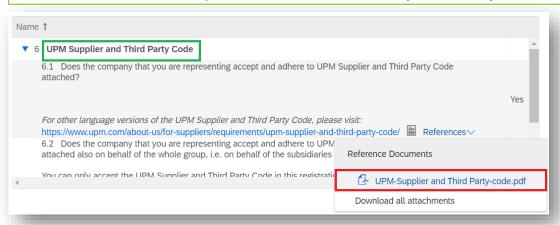

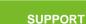

Q&A

## **UPM** Registration Questionnaire (3/3)

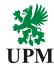

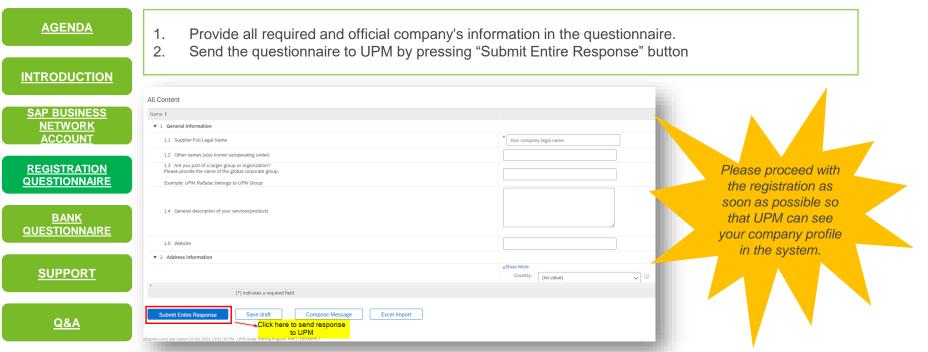

#### **Bank Questionnaire**

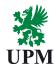

#### **AGENDA**

**INTRODUCTION** 

SAP BUSINESS

NETWORK

ACCOUNT

REGISTRATION QUESTIONNAIRE

BANK QUESTIONNAIRE

**SUPPORT** 

<u>Q&A</u>

- 1. To finalize the registration, you need to fill in Bank Questionnaire from UPM
- 2. The Bank Questionnaire is not opening automatically, and you need to access it separately. Follow the steps as per the images below
- 3. Provide data in all fields indicated with (\*) as required
- 4. Send the questionnaire to UPM by pressing "Submit Entire Response" button

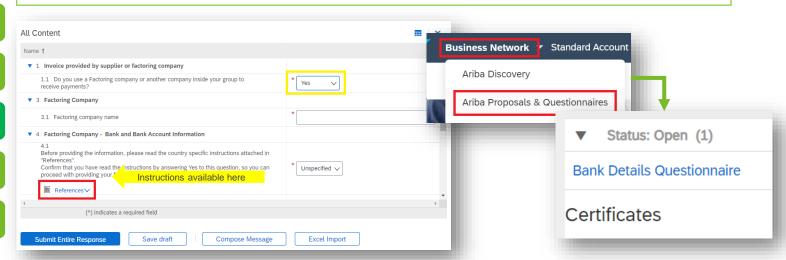

### **Support - UPM**

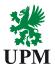

<u>AGENDA</u>

INTRODUCTION

SAP BUSINESS NETWORK ACCOUNT

REGISTRATION QUESTIONNAIRE

BANK QUESTIONNAIRE

**SUPPORT** 

Q&A

If you encounter any issues during registration process, you can request support from UPM's team responsible for suppliers onboarding and registration support.

To contact UPM's Join Ariba Team send email to the following email address:

Join.Ariba@upm.com

For more information about SAP Business Network in UPM please use the following links:

Join UPM on the SAP Business Network

Supplier Information Portal: https://support.ariba.com/

## **Support – SAP Business Network**

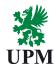

#### **AGENDA**

#### INTRODUCTION

#### SAP BUSINESS NETWORK ACCOUNT

REGISTRATION QUESTIONNAIRE

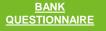

**SUPPORT** 

Q&A

#### **SAP Business Network Hotline phone numbers:**

- > Europe +44 2071874144
- > US/Canada +1 8662182155
- ➤ Asia +65 63114745

For other not listed locations +1 4122226153

In order to receive support, identify yourself with your SAP Business Network ID

## **Questions and Answers – How to Login? (1/2)**

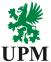

<u>AGENDA</u>

**INTRODUCTION** 

SAP BUSINESS NETWORK ACCOUNT

REGISTRATION QUESTIONNAIRE

BANK QUESTIONNAIRE

**SUPPORT** 

Q&A

- Go to SAP Business Network by this hyperlink: SAP Business Network Supplier.
- Provide credentials you used to create the account and click Login button.
- If you have forgotten the Username and/or password. Click on the hyperlink under the Login button marked on the image to reset and set up new password to your account.

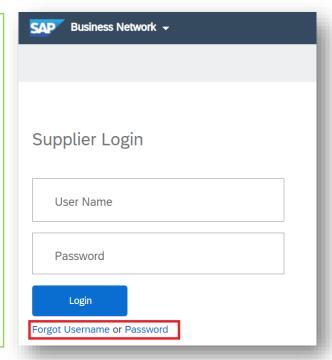

## Questions and Answers – How to Login? (2/2)

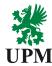

#### **AGENDA**

**INTRODUCTION** 

SAP BUSINESS NETWORK ACCOUNT

REGISTRATION QUESTIONNAIRE

BANK QUESTIONNAIRE

SUPPORT

Q&A

- 1. Follow this hyperlink: <u>SAP</u>
  <u>Business Network Technical</u>
  <u>requirements</u> to check current technical requirements and supported browsers.
- Note that since of August 2020 Chrome is dedicated SAP Business Network browser.

SAP Ariba cloud solutions support the following browsers.

- Apple Safari (64-bit)
- Google Chrome (64-bit)
- Microsoft Edge (32-bit)
- Microsoft Edge Chromium (32-bit and 64-bit)
- Mozilla Firefox (64-bit)
- Microsoft Internet Explorer (32-bit) until December 31, 2021

**Questions and Answers – Where to find open Registration and Bank Questionnaires** 

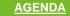

INTRODUCTION

SAP BUSINESS NETWORK ACCOUNT

REGISTRATION QUESTIONNAIRE

BANK QUESTIONNAIRE

SUPPORT

Q&A

Registration and Bank Questionnaires you will find by following the link from invitation or by choosing from SAP Business Network drop down menu Ariba Proposals & Questionnaires.

The Supplier and Bank Questionnaires are available on pages right side.

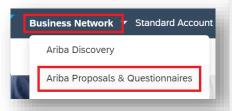

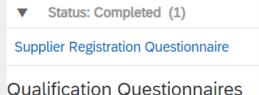

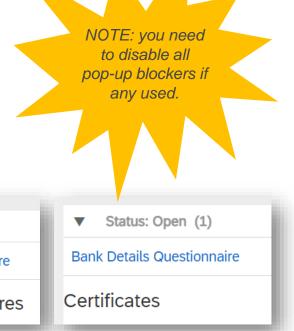

# **Questions and Answers – How to change account administrator?**

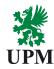

**AGENDA** 

**INTRODUCTION** 

SAP BUSINESS

NETWORK

ACCOUNT

REGISTRATION QUESTIONNAIRE

BANK QUESTIONNAIRE

**SUPPORT** 

Q&A

In case your company has already SAP Business Network account, but you lost the access follow the steps described Here. Once you access the account you can:

- assign the administrator's role to yourself
- transfer the administrator's role

If the access to your SAP Business Network account is lost due to admin change in your organization, please contact SAP Business Network Support as described <u>Here</u>. Note: SAP Business Network Support will require you to provide:

- ANID number
- 2. E-mail address connected to the account
- Administrator's name

Requests to reassign the account are managed by dedicated SAP Business Network Customer Support team which will verify provided information and contact other users of the account if required. You will be contacted if additional information is required.

## **Questions and Answers – Company information**

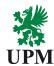

**AGENDA** 

**INTRODUCTION** 

SAP BUSINESS NETWORK ACCOUNT

REGISTRATION QUESTIONNAIRE

BANK QUESTIONNAIRE

**SUPPORT** 

**Q&A** 

When you register the company on SAP Business Network one of the mandatory part of the registration is "Tell us more about your business".

In this part you need to use the **Add** button or **Browse** hyperlink in order to find and add the most suitable category of your company.

This option will help possible clients to find your company on SAP Business Network. Note: if you will not find exactly this what you need choose the closest category.

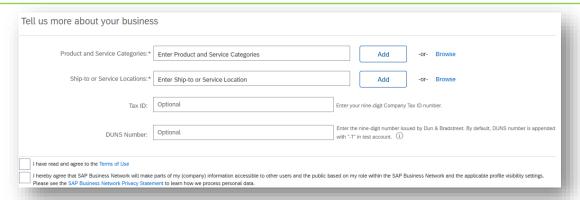

# UPMBIOFORE BEYOND FOSSILS